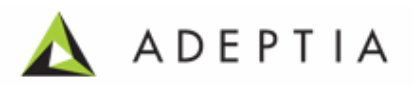

# <span id="page-0-0"></span>**Adeptia Suite 5.2**

# **Installation Guide**

**Release Date May 10, 2011** 

Adeptia Inc. 443 North Clark Ave, Suite 350 Chicago, IL 60654, USA

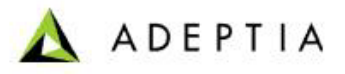

# **Copyright**

Copyright © 2000-2010 Adeptia, Inc. All rights reserved.

## **Trademarks**

The Adeptia<sup>TM</sup> is a trademark of Adeptia, Inc.

l

## **Statement of Conditions**

Adeptia, Inc. provides this publication "as is" without warranty of any kind, either express or implied. In no event shall Adeptia be liable for any loss of profits, loss of business, loss of use or data, interruption of business, or for indirect, special, punitive, incidental, or consequential damages of any kind.

No part of this work covered by copyright herein may be reproduced in any form or by any means—graphic, electronic or mechanical—including photocopying, recording, taping, or storage in an information retrieval system, without prior written permission of the copyright owner.

This publication is subject to replacement by a later edition. To determine if a later edition exists, contact **www.adeptia.com**.

## **Document Conventions**

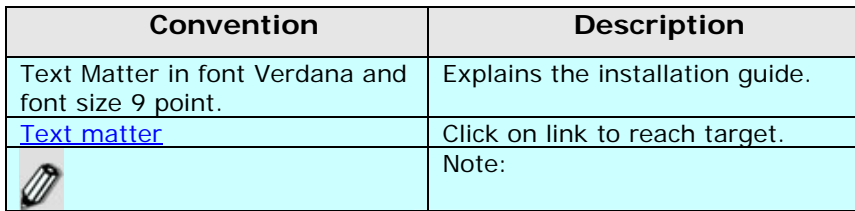

## **Abbreviations Used**

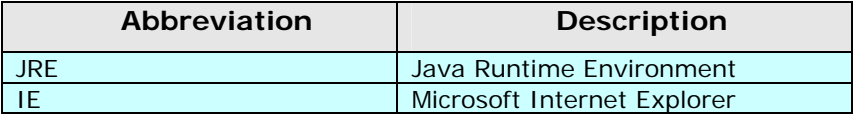

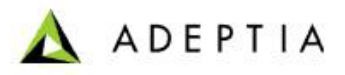

# **Contact Information**

In case of any queries, please contact us at:

l

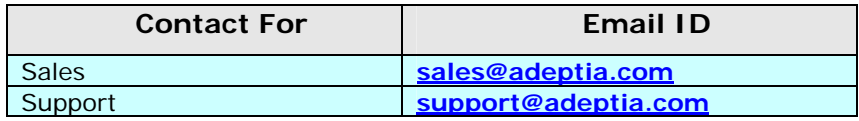

For latest updates and information, please visit us at **[www.adeptia.com](http://www.adeptia.com/)** .

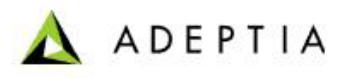

# **Table of Contents**

l

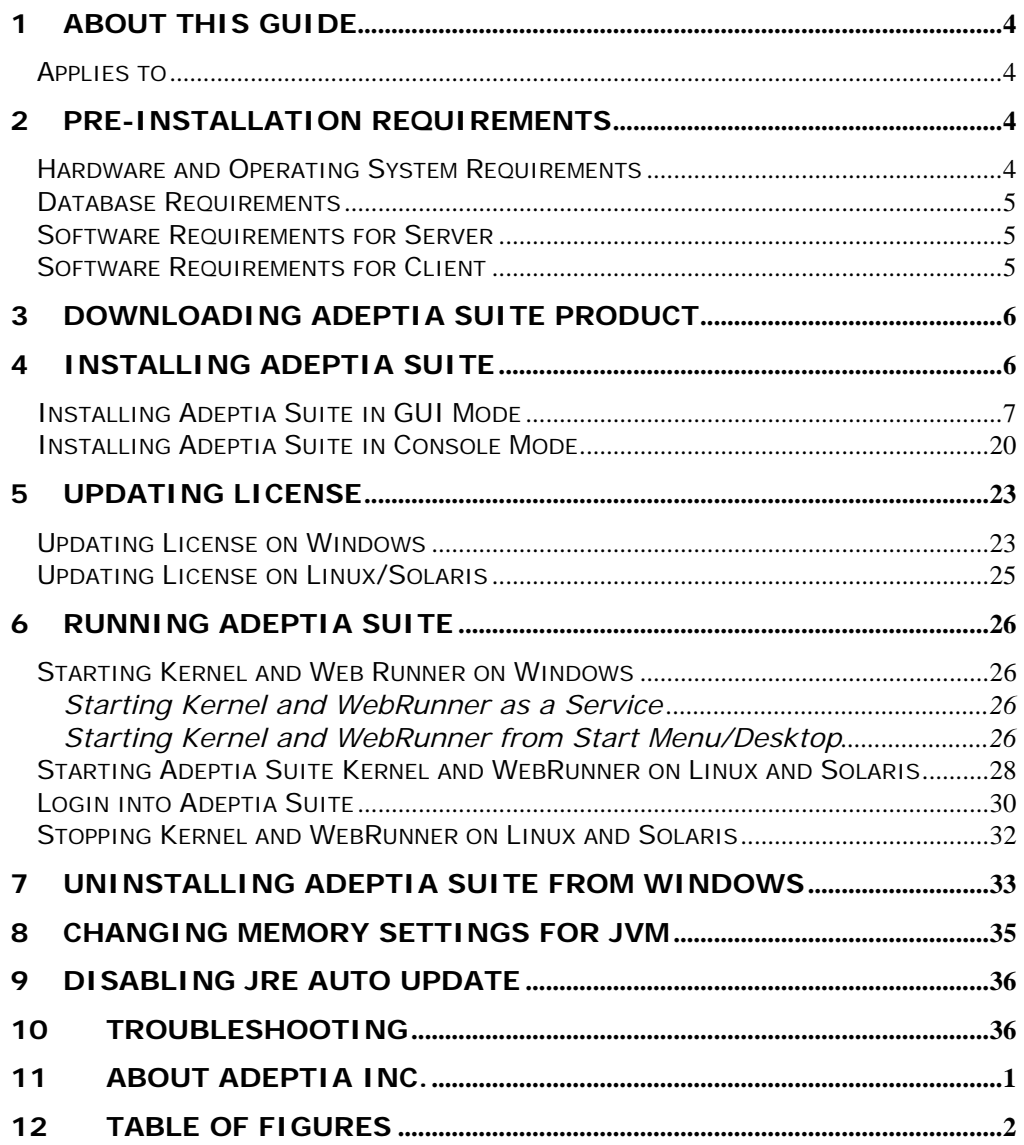

# <span id="page-4-0"></span>**1 ABOUT THIS GUIDE**

l

This document provides guidelines for installing Adeptia Suite on Microsoft Windows and Linux/Solaris operating systems.

It explains all tasks required to install the application. These are outlined as:

- **[Conforming to all pre-installation requirements](#page-4-0)**
- **[Downloading Adeptia Suite Product](#page-4-0)**
- **[Installing Adeptia Suite](#page-6-0)**
- **[Updating License](#page-6-0)**
- **[Login in the Adeptia Suite](#page-28-0)**
- **[Uninstalling Adeptia Suite](#page-33-0)**

## **APPLIES TO**

This document applies to following Adeptia Products:

- Adeptia BPM Suite
- Adeptia Integration Suite
- Adeptia ETL Suite

# **2 PRE-INSTALLATION REQUIREMENTS**

This section describes the pre-requisites to be met before installing Adeptia Suite:

- **[Hardware and Operating System Requirements](#page-0-0)**
- **[Database Requirements](#page-0-0)**
- **[Software Requirements for Server](#page-5-0)**
- **[Software Requirements for Client](#page-5-0)**

## **HARDWARE AND OPERATING SYSTEM REQUIREMENTS**

The minimum hardware requirements for installing Adeptia Suite are outlined as:

• Intel Pentium IV or higher PC with Windows/Linux/Solaris operating system.

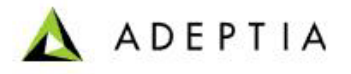

- <span id="page-5-0"></span> Minimum of 2GB RAM. However, it is recommended to use 4GB RAM.
- Hard Disk space of 2GB for installation.
- User must have administrative rights on the machine, where Adeptia Suite is to be installed.
- **Adeptia Suite can also be installed and run on virtual environment** without any issue.

This edition of Adeptia Suite is certified for following operating systems:

- Windows 2000
- Windows 2003
- Windows XP

M

l

- Windows Vista
- Linux (RedHat 10, Suse Linux 10, Ubuntu Linux)
- Solaris 10

These are merely approximate figures. The actual RAM and hard disk space required for running Adeptia Suite would depend on various factors such as the *number of services running on the node*, the *complexity of the services deployed on the node*  and *CPU usage* required by these services. The *anticipated data flow* and *performance expected from the system* also determine the RAM and hard disk requirements.

## **DATABASE REQUIREMENTS**

Database is required for logs. The database requirements for installing Adeptia Suite are outlined as:

- Embedded database as HSQLDB or other databases which could be MySQL server, SQL Server or Oracle.
- If other databases are used for logs, then the database user must have permissions to create, access and update the tables.

#### **SOFTWARE REQUIREMENTS FOR SERVER**

For installing and running Adeptia Suite on Windows and Linux/ Solaris, no additional software is required. JRE used by Adeptia Suite is already bundled with it.

## **SOFTWARE REQUIREMENTS FOR CLIENT**

Software requirements for client machine, which you will use to access Adeptia Suite, are outlined as:

Adeptia Suite 5.2 Installation Guide 5

Java Runtime Environment (JRE) 1.6

l

Internet Explorer 6 or 7 (Java enabled) browser installed on the PC.

<span id="page-6-0"></span>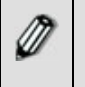

Internet Explorer 6 and 7 are the only certified web browser for Adeptia Suite.

 Acrobat Reader to view PDF files generated by Process Modeler, Process Designer and Data Mapper.

In case JRE 1.4.2 or JRE 1.5 is installed on the client-end PC, then the applets will automatically download JRE 1.6 from the JAVA website.

If you have JRE 1.6 installed on the client machine, you need to disable JRE Auto update feature. To know how to disable JRE Auto Update, refer to **[Disabling JRE Auto Update](#page-36-0)** section.

Incase you are accessing Adeptia Server from the machine where Kernel and Webrunner are running, then the software's required for client machine must be installed there.

The *Pop-Up Blocker* needs to be disabled in the web browser, in order to open the applets. By default, the *Pop-Up Blocker* is enabled.

# **3 DOWNLOADING ADEPTIA SUITE PRODUCT**

To download Adeptia Suite on your system, you need to download the zip file (*AdeptiaSuite<Version>\_<OS>.zip* ) from the Adeptia website. Here **<Version>** is the version of Adeptia Suite and <OS> is the operating system that you are using.

The zip file contains the following files:

- Executable file (This varies based on the <OS> you are using. It will be *Install.exe* for Windows and *Install.bin* for Linux and Solaris)
- License.jar
- Accelerators zip (It could be *Eval.zip*, *NetSuite.zip, SalesForce.zip* and *EDI.zip*. These depend upon the license that you have purchased.)

# **4 INSTALLING ADEPTIA SUITE**

Adeptia Suite can be installed in GUI mode or Console mode. If the GUI is not configured, then the installation will automatically start in Console mode. You can also start installation in console mode manually. For details, refer to **[Installing](#page-20-0)  [Adeptia Suite in Console Mode](#page-20-0)** section.

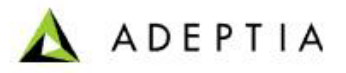

#### <span id="page-7-0"></span>**Pre-requisites:**

When installing Adeptia Suite on Windows ensure that you are logged in as "Administrator" or any other user with administrative rights. When installing Adeptia Suite on Linux or Solaris, ensure that you are logged in as "root" or any other user with administrative rights.

## **INSTALLING ADEPTIA SUITE IN GUI MODE**

#### *Steps to install Adeptia Suite in GUI mode:*

l

- 1. Unzip the *AdeptiaSuite<Version>\_<OS>.zip* file and save its contents in a directory. Here **<Version>** is the version of Adeptia Suite and <OS> is the operating system (e.g. Windows).
- 2. To install Adeptia Suite on Windows double-click the **install.exe** file.

To install the Adeptia Suite on Linux/Solaris execute the **install.bin** file using the following command:

#### **./install.bin**

The Introduction screen is displayed (see [Figure 4.1\)](#page-8-0).

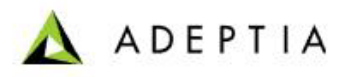

<span id="page-8-1"></span>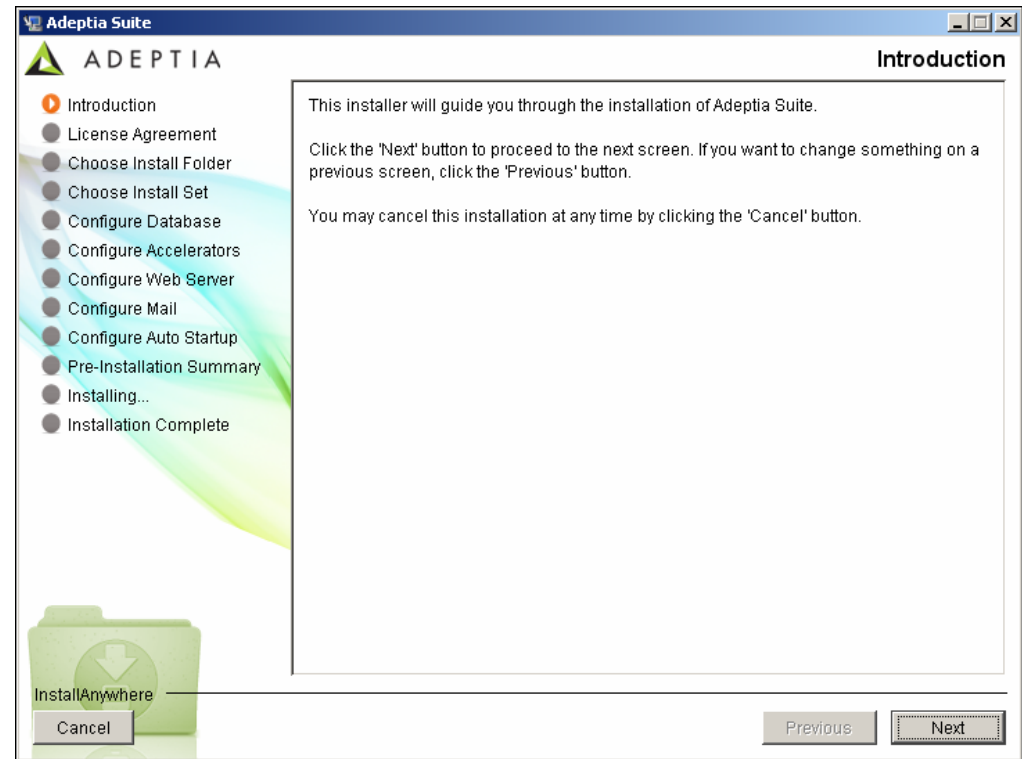

Figure 4.1: Introduction Screen

<span id="page-8-0"></span>3. This screen provides an introduction to installing Adeptia Suite. Click **Next** button. The License Agreement screen is displayed (see [Figure 4.2\)](#page-9-0).

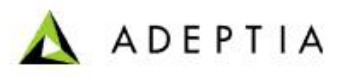

<span id="page-9-1"></span>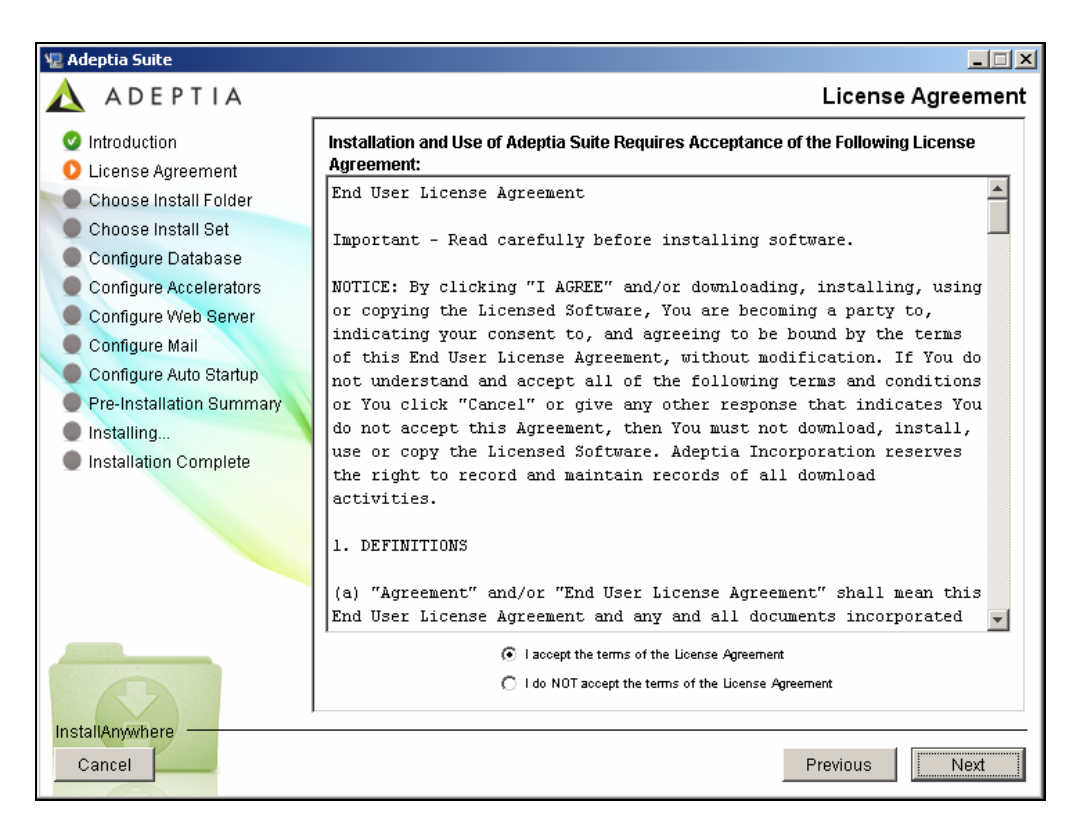

Figure 4.2: License Agreement

<span id="page-9-0"></span>4. Select **I accept the terms of the License Agreement** radio button and click **Next** button. The Choose Install Folder screen is displayed (see [Figure](#page-10-0)  [4.3](#page-10-0)).

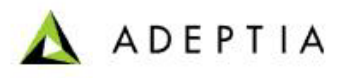

<span id="page-10-1"></span>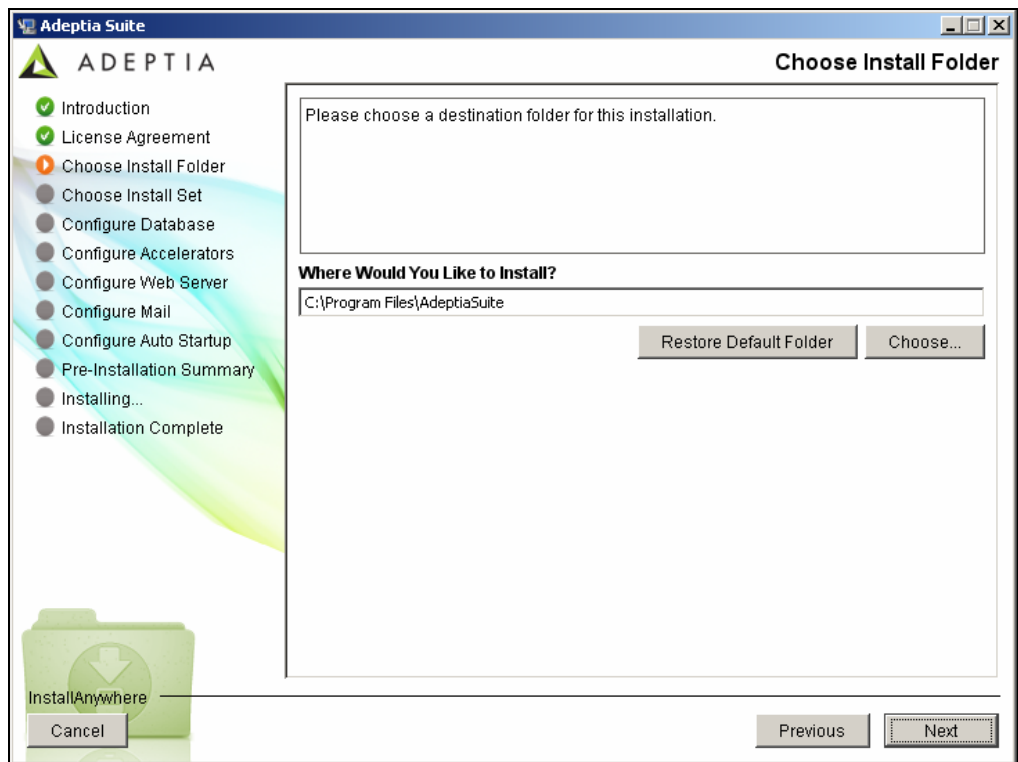

#### Figure 4.3: Choose Install Folder

<span id="page-10-0"></span>5. Select the directory in which you want to install the Adeptia Suite. By default, it is installed in the directory *C:\Program Files\AdeptiaSuite* on Windows. Click **Choose** button to change the directory. Once you select the directory, click **Next** button. The Choose Install Set screen is displayed (see [Figure](#page-11-0)  [4.4](#page-11-0)).

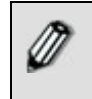

If you are installing on Linux or Solaris, the default path will be /usr/local/bin.

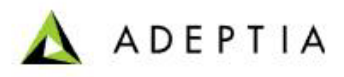

<span id="page-11-1"></span>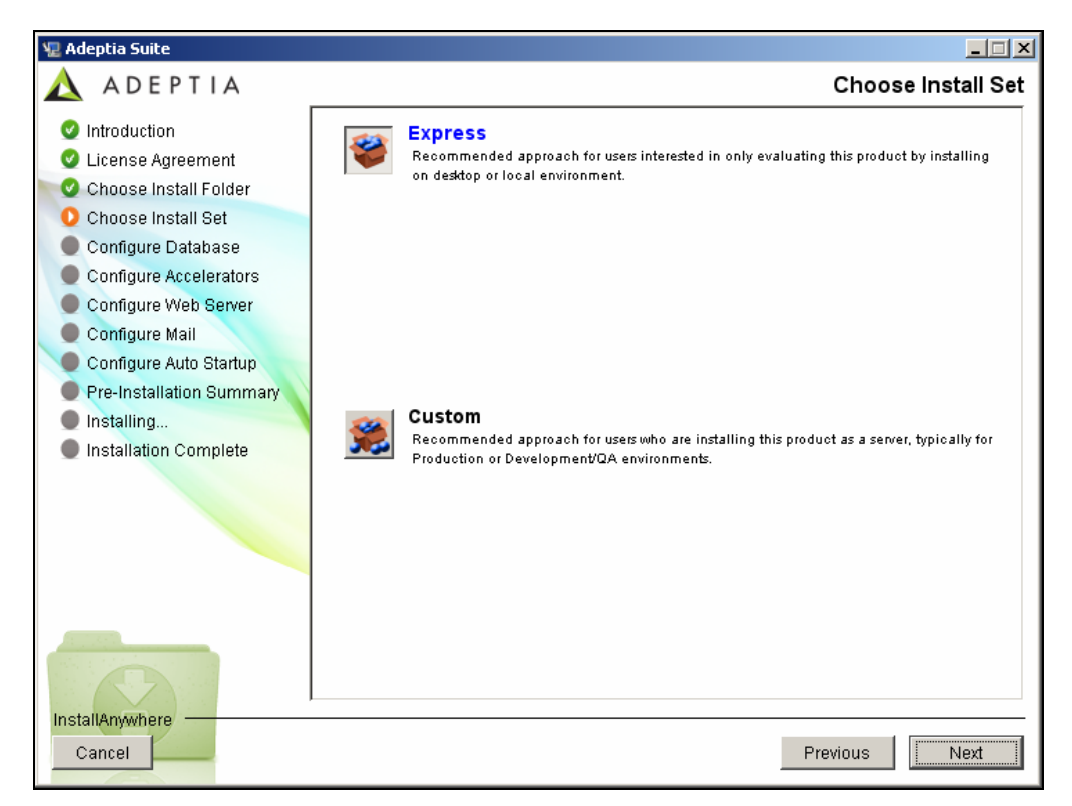

#### Figure 4.4: Choose Install Set

<span id="page-11-0"></span>6. Select the type of installation. *Express* installs all components with their default settings. *Custom* installs all components, but allows you to customize their settings. By default, *Express* is selected. If you select *Express,* and click **Next**, it will install Adeptia Suite with all default settings. However, if you select *Custom*, and click **Next**, it will guide you through the rest of the installation process, and display the Configure Log Database screen (see [Figure 4.5](#page-12-0) ). This screen displays options for configuring the log database.

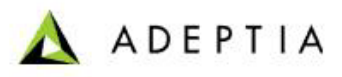

<span id="page-12-1"></span>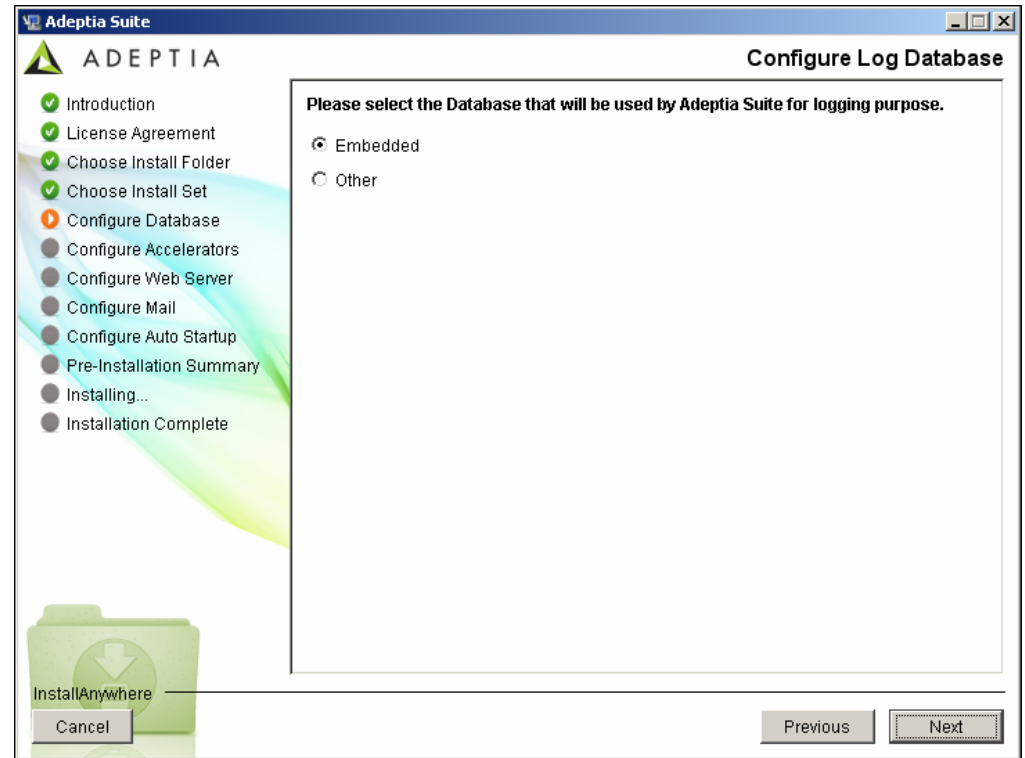

Figure 4.5: Configure Log Database

- <span id="page-12-0"></span>7. Select the database to be used for logging. By default, *Embedded* is selected. This selection will use the HSQLDB database which is pre-bundled with the application. To select another database, select the *Others* radio button. This selection activates other fields. Select the database that you want to set for logging, from the *Select Database Type* drop-down menu. In addition to HSQLDB, Adeptia Suite supports SQLServer, MySQL, and Oracle databases.
- 8. Enter the name/IP address of the database server in the *Database Server Name* field.
- 9. Enter the port number of the database in the *Port* field.
- 10. Enter the name of the database in the *Database Name* field.
- 11. Enter the username and password for accessing the database, in the *User Id* and *Password* fields respectively.
- 12. Re-enter the password in the *Confirm Password* field.
- 13. Select *Create New Tables* radio button, if you wish to create new tables in the defined Adeptia Suite Database. Else, select *Use Existing Tables* radio button to use existing tables of the database. A sample screen with all fields populated is displayed in [Figure 4.6.](#page-13-0)

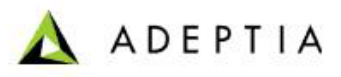

<span id="page-13-1"></span>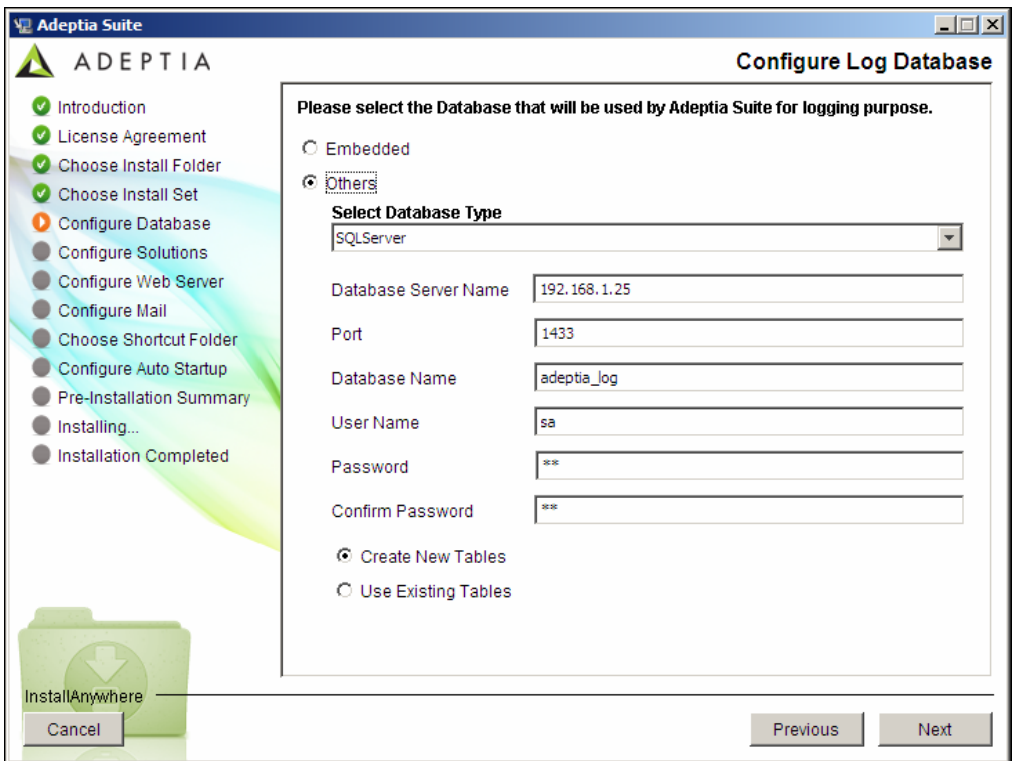

Figure 4.6: Configure Log Database (Populated Fields)

To know the database configuration information such as the Database Server Name, Database Name, User Name and Password, contact your System Administrator.

- <span id="page-13-0"></span>14. If you select *Create New Tables*, it will show a popup to confirm overwriting of existing tables. Click **Yes** button to continue..
- 15. Click **Next** button. The Configure Accelerators screen is displayed (see [Figure 4.7](#page-14-0)). This screen displays a list of all accelerators bundled with Adeptia Suite. Select the checkbox(s) of the accelerators that you want to configure. Selecting an accelerator will display its configuration parameters if required.

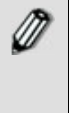

If no accelerators are bundled with Adeptia Suite, then this screen does not appear.

Some accelerators are mandatory to install, so these accelerators are selected by default and you can't de-select these.

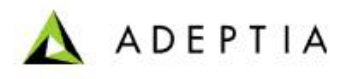

<span id="page-14-1"></span>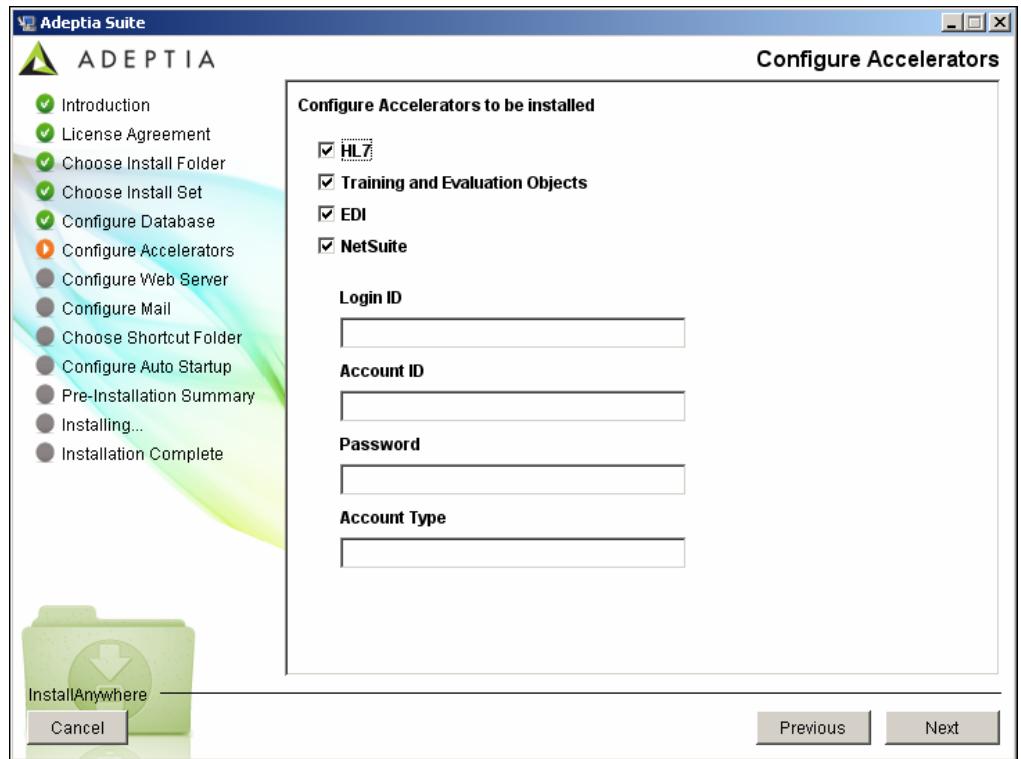

#### Figure 4.7: Configure Accelerators

<span id="page-14-0"></span>16. Enter the required information in these fields and click **Next** button. The *Configure Kernel and Web Server* screen is displayed (see [Figure 4.8\)](#page-15-0). This screen displays options for configuring Adeptia Suite's Kernel and Web Server.

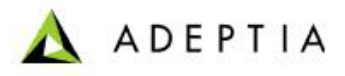

<span id="page-15-1"></span>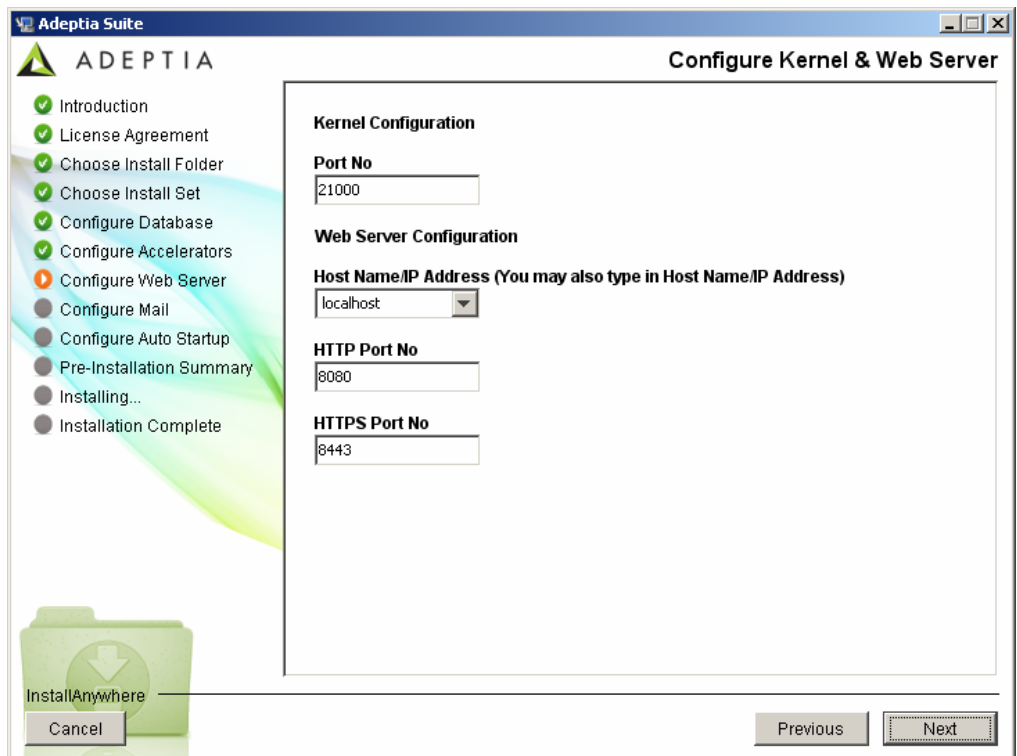

Figure 4.8:Configure Web Server

- <span id="page-15-0"></span>17. Enter the port, which will be used by Kernel. Make sure that this port is not being used by another application. By default port 21000 is used by Kernel.
- 18. Select the IP address, which will be used to access Adeptia Suite, from the *HostName/ IP Address* drop-down list. If more than one IP Addresses are defined on the server, all IP addresses are listed in the *HostName/ IP Address*  drop-down list. You can also manually type the hostname of the machine. But it is strongly recommended to use IP address (Static) as some of the remote services may not work with hostname. In case you machine is configured to receive the IP address from a DHCP Server then it recommended to select *localhost* as your IP address gets changed every time you reboot the machine.
- 19. Enter the HTTP port, which will be used to access Adeptia Suite, in the *HTTP Port No* field. Make sure this port is not being used by another application. By default port 8080 is used as HTTP port.
- 20. Enter the Secure HTTP port, which will be used to access Adeptia Suite in secure mode, in the *HTTPs Port No* field. Make sure this port is not being used by another application. By default port 8443 is used as HTTPs port.
- 21. Once you have entered all information, click **Next** button. The Configure Mail screen is displayed (see [Figure 4.9\)](#page-16-0). This screen displays options for configuring the email used for sending mail notifications.

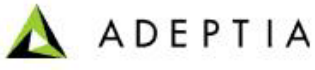

<span id="page-16-1"></span>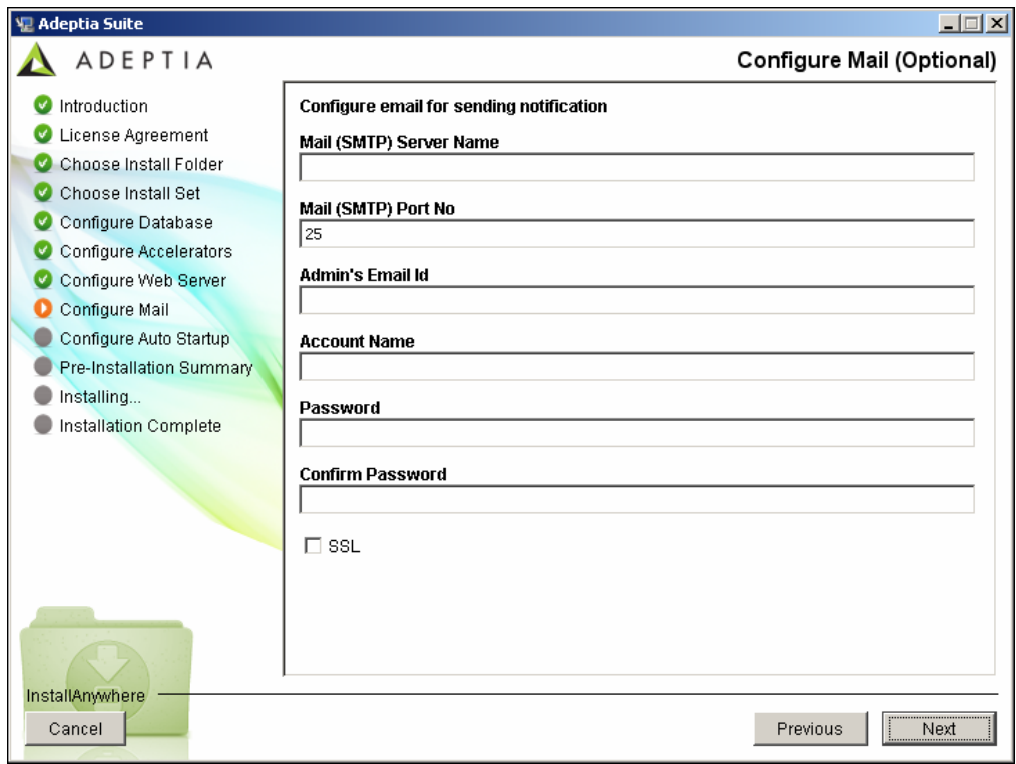

Figure 4.9: Configure Mail

- <span id="page-16-0"></span>22. Enter the name or IP address of outgoing mail (SMTP) server in the *Mail (SMTP) Server Name* field.
- 23. Enter the port number of outgoing mail (SMTP) server in *Mail (SMTP) Port No*  field.
- 24. Enter the email address of the Adeptia Suite Administrator or System Administrator in the *Admin's E-mail Id* field.
- 25. Enter the username and password, for accessing the defined email account, in the *Account Name* and *Password* fields respectively.
- 26. Re-enter the password in the *Confirm Password* field. The Configure Auto Startup screen is displayed (see [Figure 4.10\)](#page-17-0)

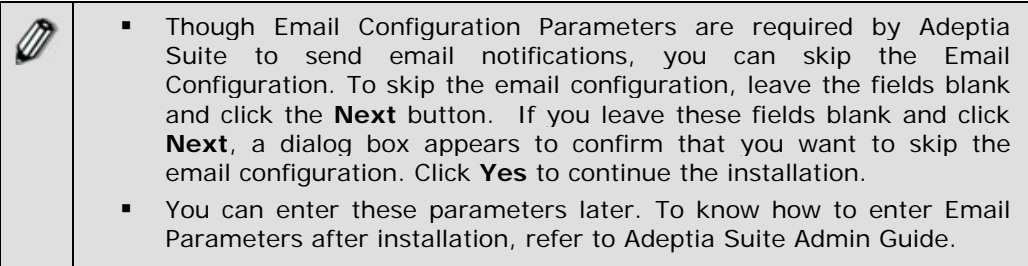

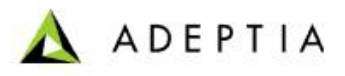

<span id="page-17-1"></span>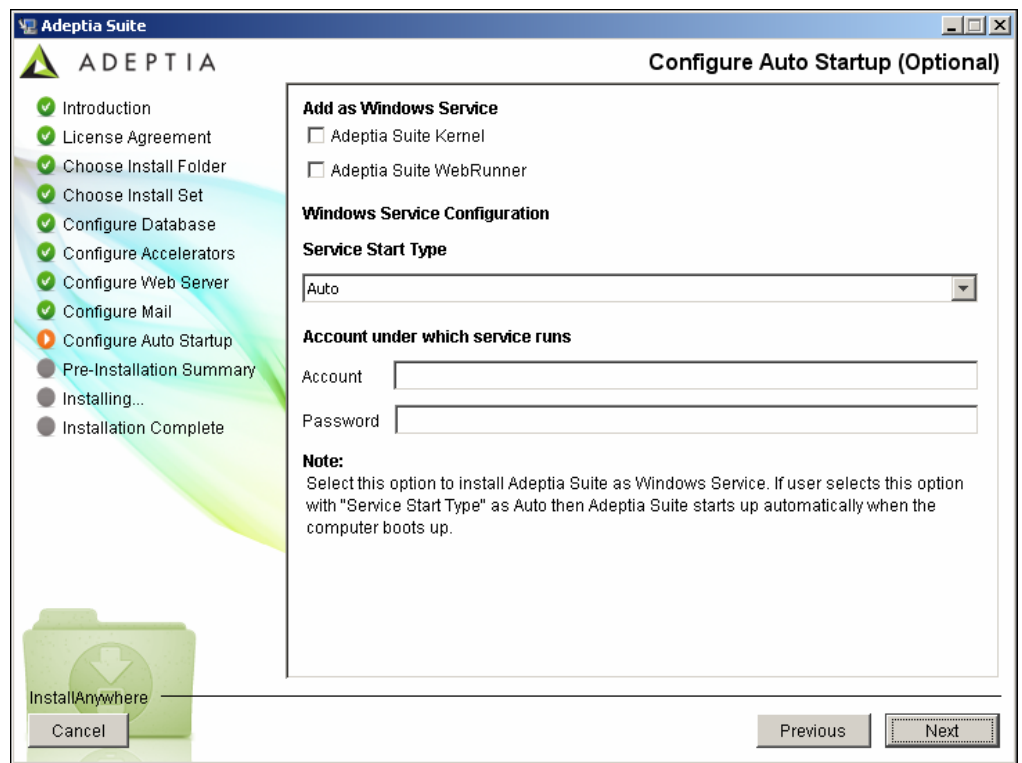

#### Figure 4.10: Configure Auto Startup

This screen appears only when installing Adeptia Suite on Windows.

- <span id="page-17-0"></span>27. This screen provides options for configuring the Kernel and WebRunner as a Windows service. Select the *Adeptia Suite Kernel* and *Adeptia Suite WebRunner* checkboxes, displayed under *Add as Windows Service* option.
- 28. Select the start type for Windows service from the *Service Start* drop-down menu. If you select *Auto*, then this service gets started automatically, each time you start windows. Else, selecting *Manual* will require manual starting of service.
- 29. Enter the account (windows user) and password details for the account, which you want to associate with the Kernel and Webrunner service, in their respective fields.

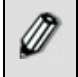

The selected windows user must have "*Log on as Service"* rights enabled.

30. Once done, click **Next** button. The Pre-installation Summary screen is displayed (see [Figure 4.11\)](#page-18-0).

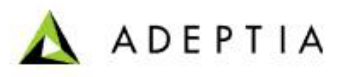

<span id="page-18-1"></span>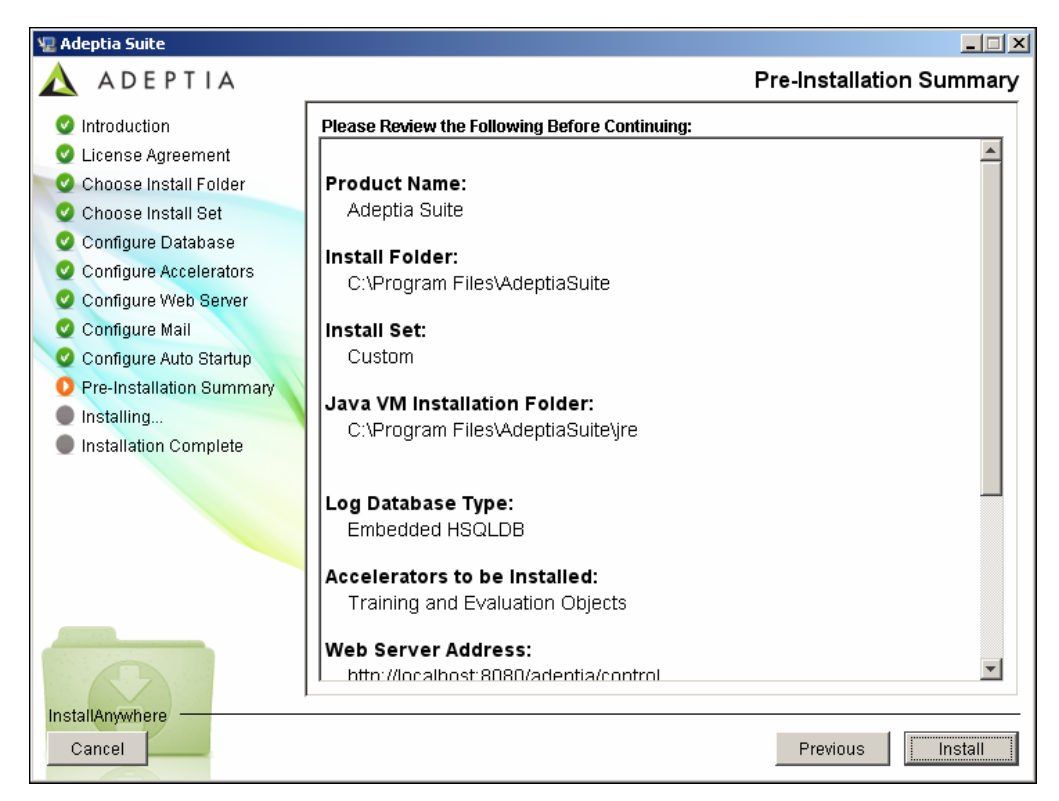

#### Figure 4.11: Pre-Installation Summary

<span id="page-18-0"></span>31. This screen displays a brief summary for all settings selected while installing Adeptia Suite. To begin the installation, click **Install** button. This displays the Installing screen (see [Figure 4.12\)](#page-19-0).

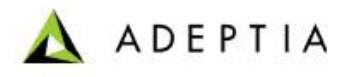

<span id="page-19-1"></span>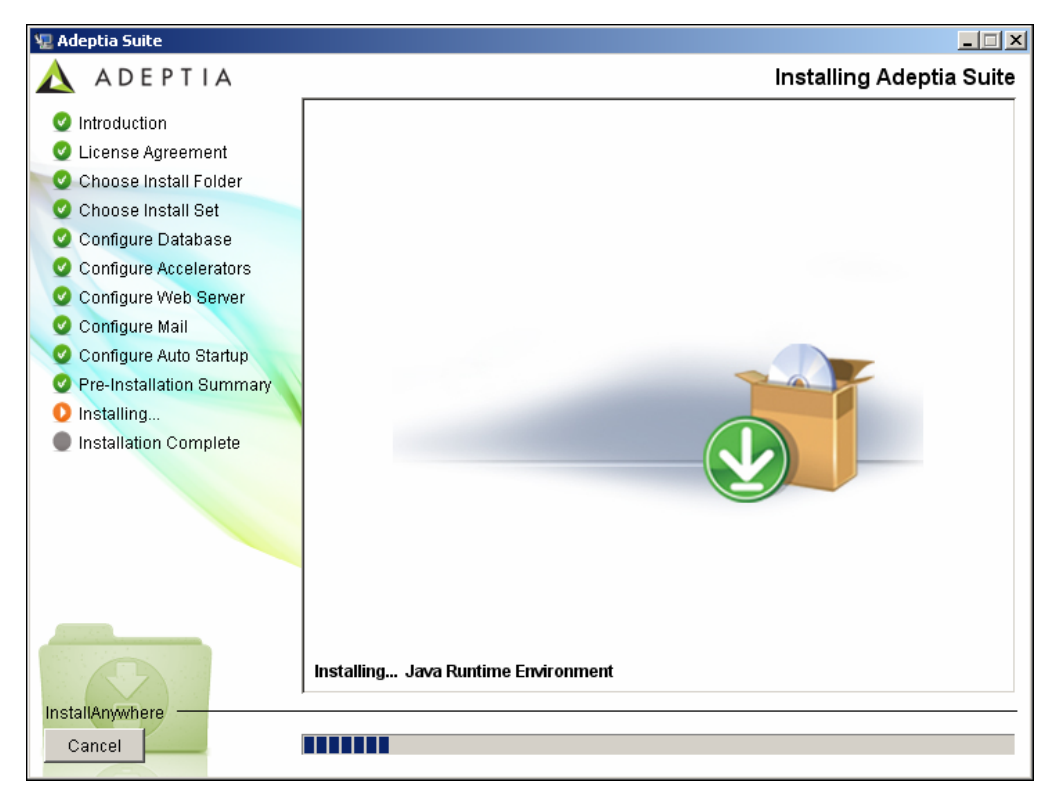

Figure 4.12: Installing Adeptia Suite

<span id="page-19-0"></span>32. Once the installing process is complete, the Install Complete screen is displayed (see [Figure 4.13\)](#page-20-1).

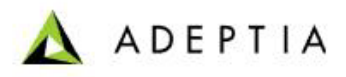

<span id="page-20-0"></span>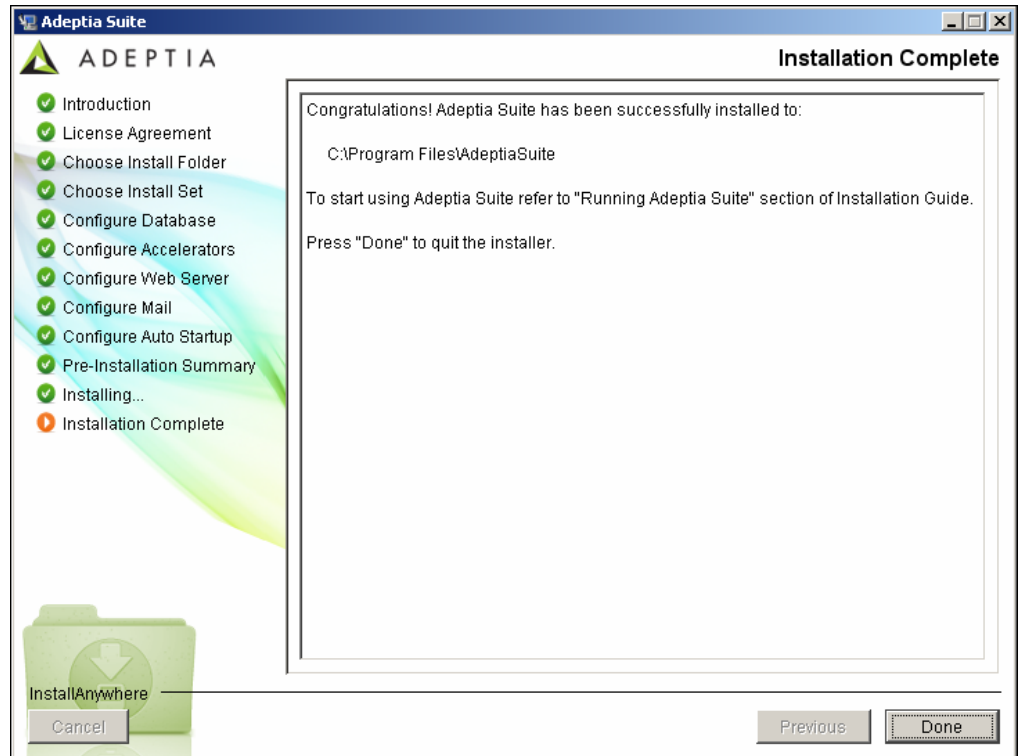

Figure 4.13: Install Complete

33. Click **Done** button to exit the installation wizard.

l

<span id="page-20-1"></span>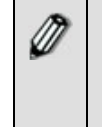

Once Adeptia Suite is installed successfully, the log file (*AdeptiaSuite\_InstallLog.log*) is created in the folder where you have installed the Adeptia Suite. However if installation fails, then the log file is created in the folder from which *install.exe* or *install.bin* is executed.

# **INSTALLING ADEPTIA SUITE IN CONSOLE MODE**

The process of installing Adeptia Suite in Console mode is similar to that of installing it in GUI mode, with minor differences. Just the initial startup is explained in this section.

#### *Steps to install Adeptia Suite in Console mode:*

1. Unzip the *AdeptiaSuite<Version>\_<0S>.zip* file and save its contents in a directory. Here **<Version>** is the version of Adeptia Suite and <OS> is the operating system.

<span id="page-21-2"></span>2. To install Adeptia Suite in Console mode in Windows, type the command, <install.exe –i console> from the directory where you have extracted the ZIP file.

l

To install Adeptia Suite on Linux or Solaris, type the command, <./install.bin –i console> (see [Figure 4.14\)](#page-21-0).

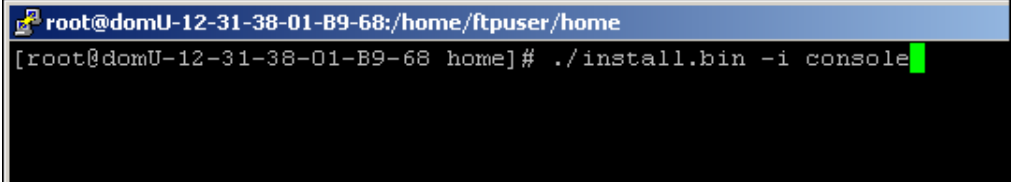

Figure 4.14: Starting Adeptia Suite Installation in Console Mode

3. This starts the Installation process and displays the Introduction screen (see [Figure 4.15\)](#page-21-1).

<span id="page-21-0"></span>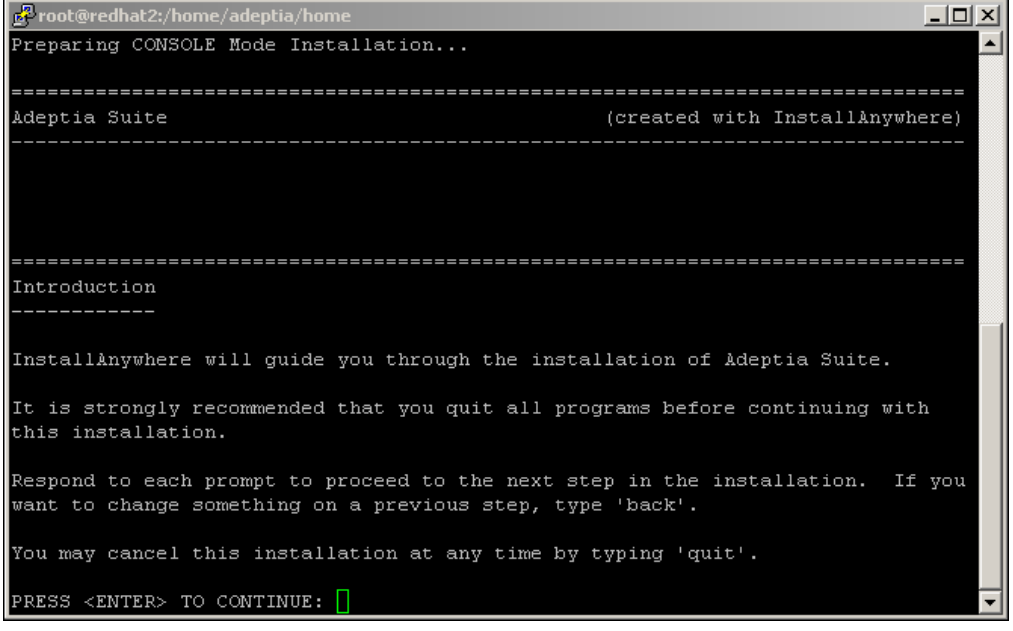

#### Figure 4.15: Introduction

<span id="page-21-1"></span>4. Press **<ENTER>** key. This displays the License Agreement screen (see [Figure 4.16\)](#page-22-0).

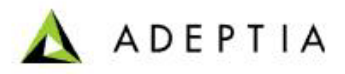

<span id="page-22-2"></span>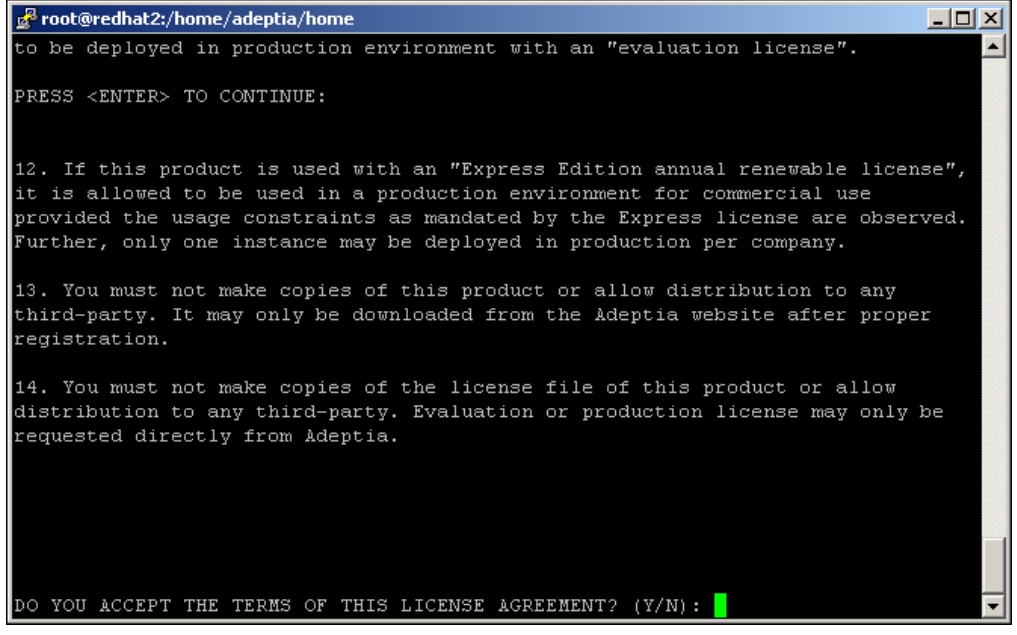

Figure 4.16: License Agreement

<span id="page-22-0"></span>5. Type '**Y'** and press **<Enter>**. The Choose Install Folder screen is displayed (see [Figure 4.17](#page-22-1)).

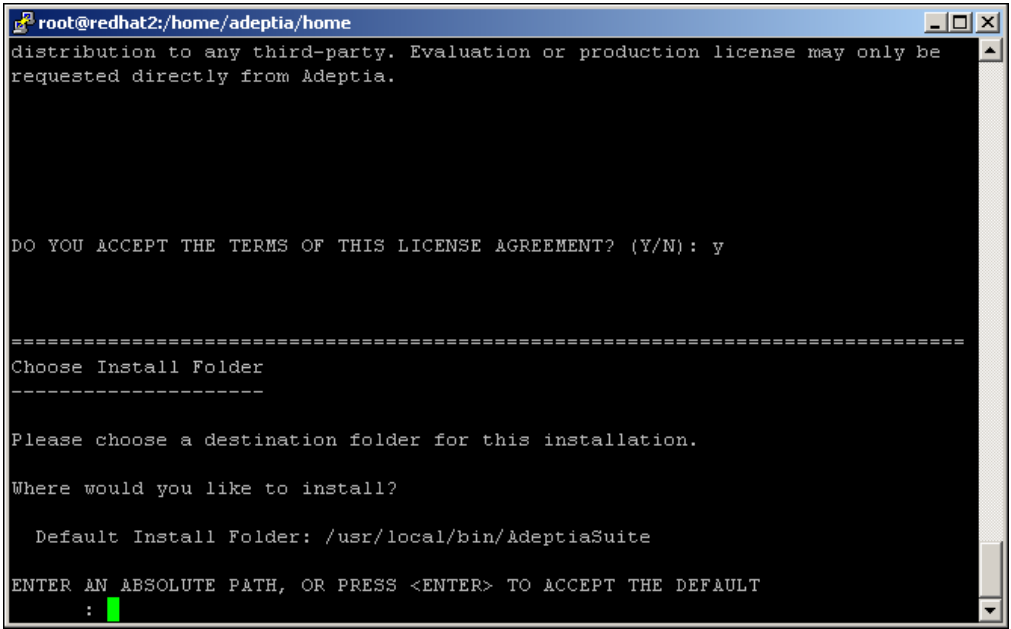

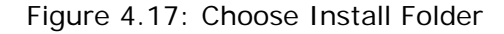

<span id="page-22-1"></span>6. Type absolute path of the directory where you want to install Adeptia Suite, or press **<Enter>** to accept default path. This displays the Choose Install Set screen (see [Figure 4.18\)](#page-23-1).

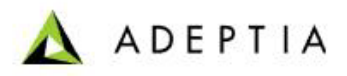

<span id="page-23-0"></span>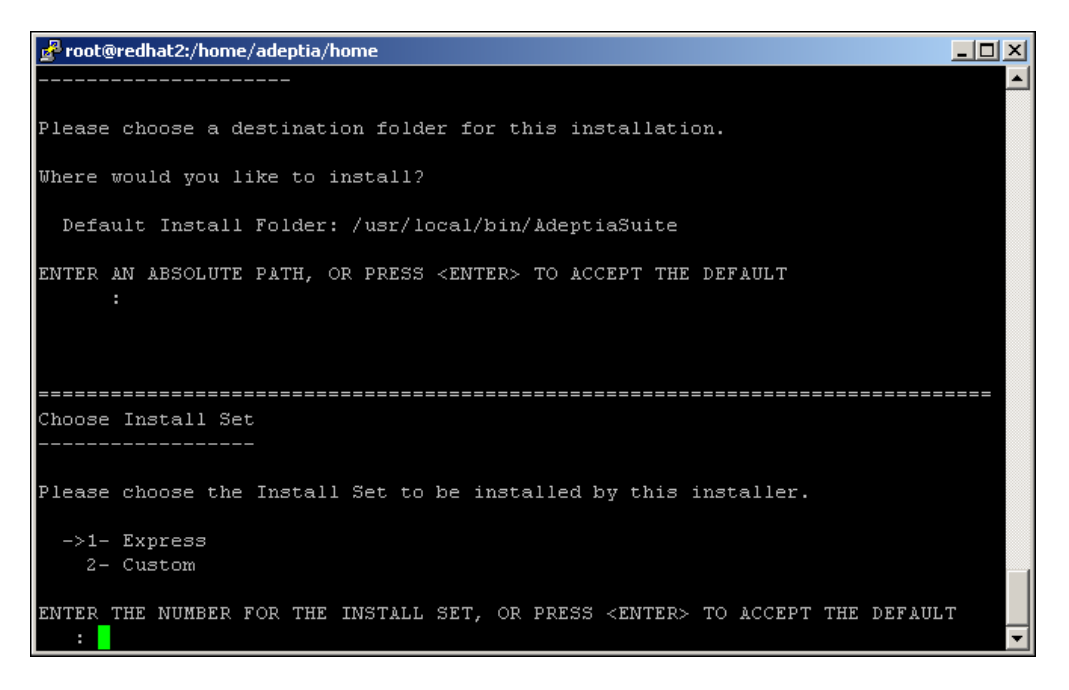

Figure 4.18: Choose Install Set

7. Type the number (1 or 2) to select the install set or press **<Enter>** to accept the default set (denoted by -> key). Follow the installation wizard.

<span id="page-23-1"></span>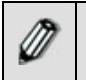

To go to previous menu, type *back* and press <Enter>.

# **5 UPDATING LICENSE**

l

This section explains how to update a new license in case your license is expired and you get a new license. This section applies only if Adeptia Suite is already installed and you want to update the license.

If you are installing Adeptia Suite for the first time, skip this section, as license is already bundled with the installer.

#### **Pre-Requisite:**

Ensure that the Kernel and WebRunner are not running.

## **UPDATING LICENSE ON WINDOWS**

#### *Steps to update the license:*

1. Click **Start > Programs > Adeptia Suite** and then select **Update License**. The License Wizard appears (see [Figure 5.1](#page-24-0)).

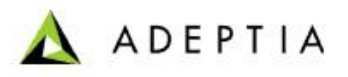

<span id="page-24-3"></span>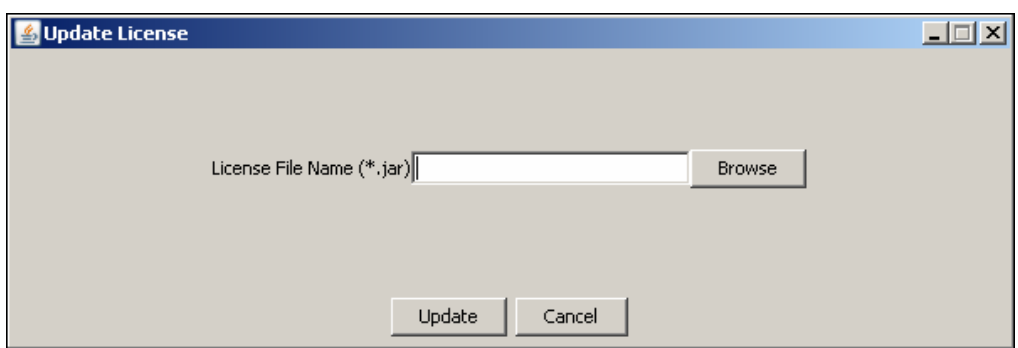

Figure 5.1: Select License File

2. Click **Browse** and select the *License.jar* file. The path of the selected file is shown in the *License File Name (\*.jar)* field (see [Figure 5.2](#page-24-1)).

<span id="page-24-0"></span>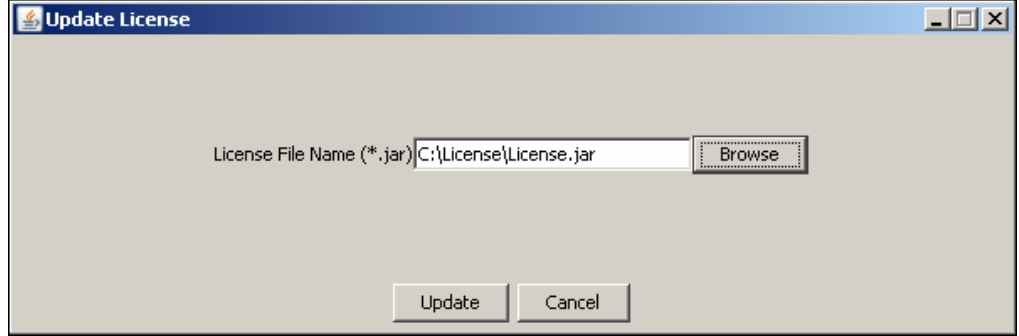

Figure 5.2: License File Path

<span id="page-24-1"></span>3. Click **Update***.* A warning message is displayed (see [Figure 5.3](#page-24-2)).

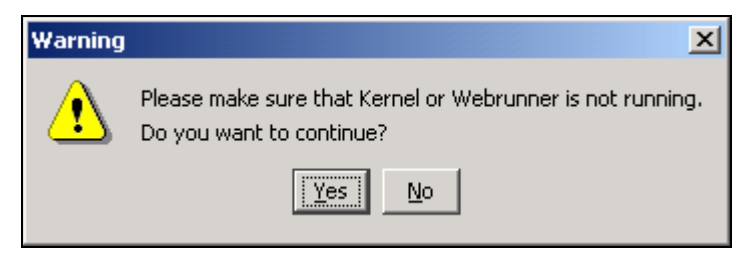

Figure 5.3: Warning Message

<span id="page-24-2"></span>4. Make sure that Kernel and WebRunner are not running and click **Yes**. A dialog box appears confirming that the license is updated successfully (see [Figure 5.4](#page-25-1)).

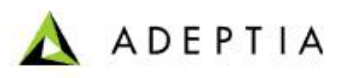

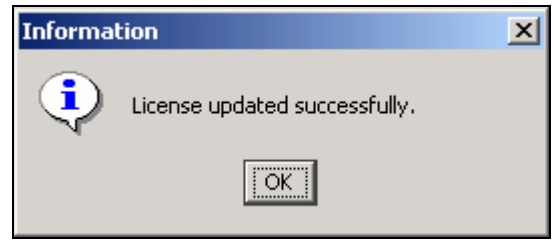

Figure 5.4: Confirmation Message

5. Click **OK** to close the dialog box.

<span id="page-25-0"></span>l

# <span id="page-25-1"></span>**UPDATING LICENSE ON LINUX/SOLARIS**

To update the license on Linux or Solaris, you just need to copy the *License.jar* file in the **<InstallFolder>ServerKernel\etc** folder.

# <span id="page-26-0"></span>**6 RUNNING ADEPTIA SUITE**

l

This section guides you on how to start and access the Adeptia Suite. In order to access it, you need to first start the Kernel and Webrunner and then login into it.

# **STARTING KERNEL AND WEB RUNNER ON WINDOWS**

Before accessing the Adeptia Suite, you must start the Kernel and WebRunner.

You can start the Kernel and WebRunner on Windows in two ways:

- **[As a Service](#page-26-0)**
- **[From Start Menu/Desktop](#page-26-0)**

#### **Starting Kernel and WebRunner as a Service**

If you install Adeptia Suite as service, you can start Kernel and WebRunner as a service in two ways:

- **Auto** : This implies that Adeptia Suite Kernel and WebRunner will automatically start, once Windows is started on your system.
- **Manual**: This implies that you have to manually start Adeptia Suite Kernel and WebRunner from the Control Panel > Administrative Tools > Services, once Windows is started on your system.

When you install Adeptia Suite as a Service, there is a field for selecting the *Service Start Type*, while configuring the Windows Service (refer to *[Figure 4.10](#page-17-0)*). You can select it as *Auto* or *Manual*. By default, *Auto* is selected.

#### **Starting Kernel and WebRunner from Start Menu/Desktop**

1. Click **Start > Programs > Adeptia Suite** and then select **Adeptia Suite Kernel**. Alternately, double-click the **Adeptia Suite Kernel** shortcut on the Desktop. The console window with the kernel message is displayed (see [Figure 6.1](#page-27-0)).

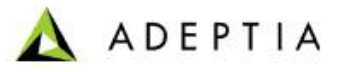

<span id="page-27-2"></span>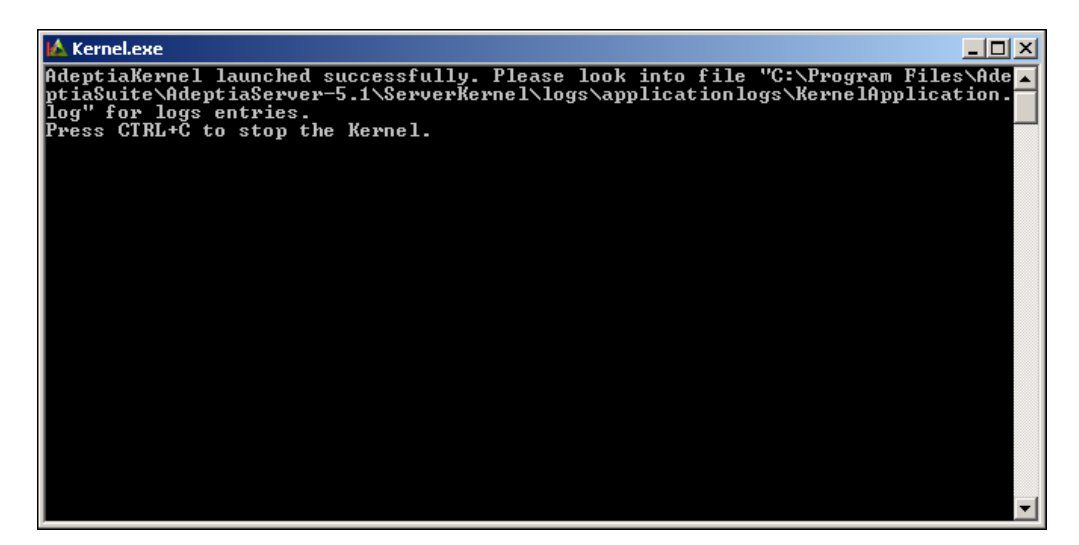

Figure 6.1: Starting Adeptia Suite Kernel

2. Click **Start** > **Programs** > **Adeptia Suite** and then select **Adeptia Suite WebRunner** to start the Adeptia Suite WebRunner. Alternately, double-click the **Adeptia Suite WebRunner** shortcut on the Desktop. A new console window with the Web Runner message is displayed (see [Figure 6.2\)](#page-27-1).

<span id="page-27-0"></span>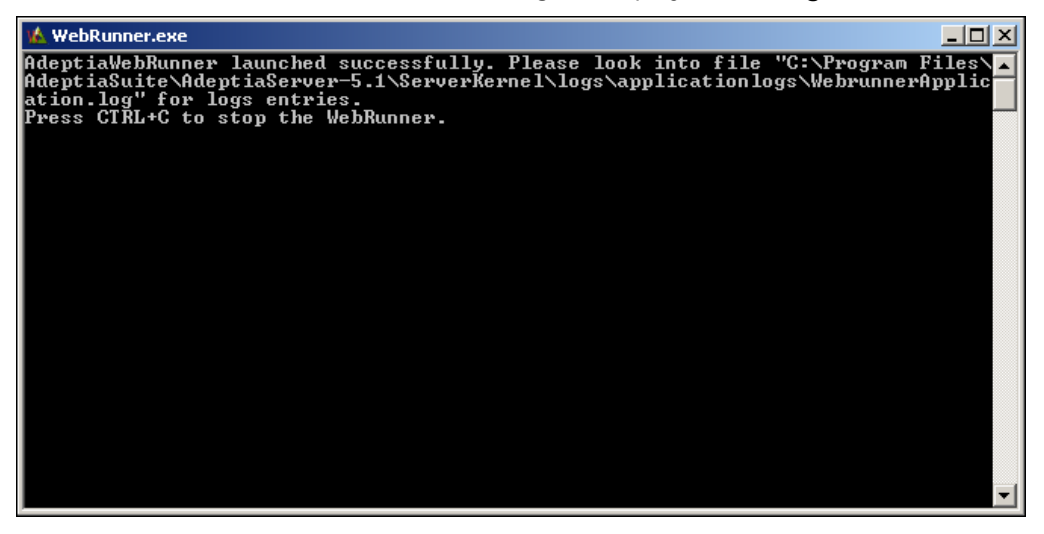

<span id="page-27-1"></span>Figure 6.2: Starting Adeptia Suite WebRunner

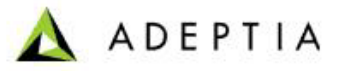

<span id="page-28-0"></span>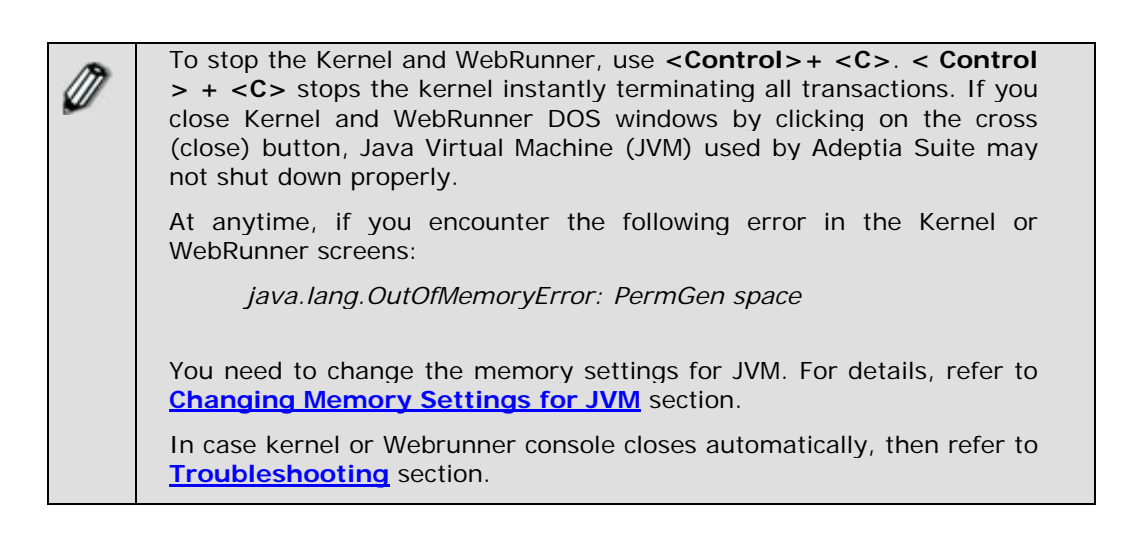

# **STARTING ADEPTIA SUITE KERNEL AND WEBRUNNER**

## **ON LINUX AND SOLARIS**

l

This section explains how to start Adeptia Suite Kernel and WebRunner on Linux and Solaris.

#### *Steps to start Adeptia Suite Kernel and WebRunner on Linux and Solaris:*

- 1. Login in the machine/server using same id which was used for installation.
- 2. Change directory where Adeptia Suite is installed using following command:

cd */usr/local/bin/AdeptiaSuite/AdeptiaServer-5.2/ServerKernel/*

3. Ensure the s*tartup.sh* file has *Execute* permission using following command:

ls –l s*tartup.sh*

*Example* 

```
[root@domU-12-31-38-01-B9-68] ServerKernel] \# 1s -1 startup.shrwxrwxr-x 1 root root 2931 Nov 17 23:28 startup.sh
[root@domU-12-31-38-01-B9-68 ServerKernel]# |
```
4. Execute s*tartup.sh* using following command:

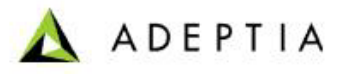

#### *./startup.sh*

l

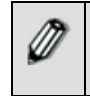

This command starts both Kernel and Webrunner.

5. To ensure that the Adeptia Suite Kernel and WebRunner are started successfully, enter the following commands in the *ServerKernel* folder:

#### *cat kernel.out*

and

#### *cat webrunner.out*

These commands show the kernel.out and webrunner.out file respectively. Make sure that these files contain the message that "Kernel has started successfully" and "WebRunner has started successfully".

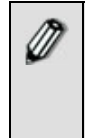

When you execute the *./startup.sh* file to start Kernel and WebRunner, *config.log* file is generated in the */usr/local/bin/AdeptiaSuite/AdeptiaServer-5.2/ServerKernel/* folder. This file contains information which is important for troubleshooting. If you need to contact Tech Support, email this file.

 Kernel and WebRunner can be started in any of the ways discussed above, but the output of the Kernel and the WebRunner is always written into *KernelApplication.log* and *WebrunnerApplication.log* files respectively. These files are located in *<AdeptiaServerInstallFolder>/AdeptiaServer-5.2/ServerKernel/logs/applicationlogs* folder of Adeptia Suite. To change the location of these files, you need to set the values of abpm.kernelout.file.location and abpm.webrunnerout.file.location properties for Kernel and WebRunner respectively. To know how to change the value of these properties, refer to the Administrator Guide for details. The maximum size of any of these file can be up to 20 MB. When this size is reached, the existing file is renamed with the current date and time stamp added to the original file name. Now, a new file is created with the same name as that of the original file and the output of the Kernel (or WebRunner) is written into this new file. To change the size of above said files, you need to set the values of *abpm.kernelout.file.maxSize* and *abpm.webrunnerout.file.maxSize* properties respectively. To know how to change these properties refer to the *Updating System Properties* section of Administrator Guide for details.

# <span id="page-30-0"></span>**LOGIN INTO ADEPTIA SUITE**

l

#### **Pre-requisites:**

Kernel and WebRunner must be started before login into Adeptia Suite. To know how to start the Kernel and WebRunner refer to the previous section.

*Steps to login into the Adeptia Suite:* 

- 1. Click **Start > Programs > Internet Explorer**. The Internet Explorer web browser window is displayed.
- 2. Type **<http://hostname:8080/adeptia/control/>** in the URL field and then press **Enter**. This displays the Adeptia Suite Login screen (see [Figure 6.3](#page-30-1)).

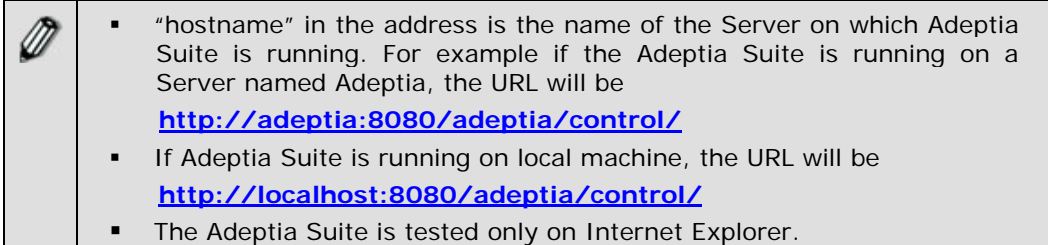

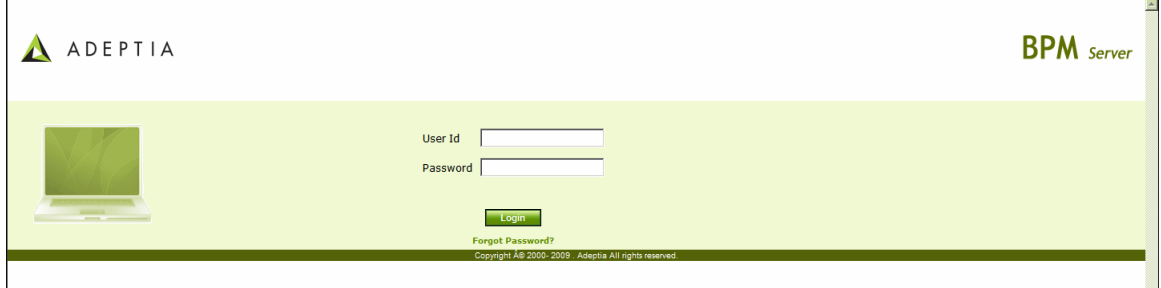

- Figure 6.3: Adeptia Suite Login Screen
- 3. Enter User ID and Password in their respective fields.

<span id="page-30-1"></span>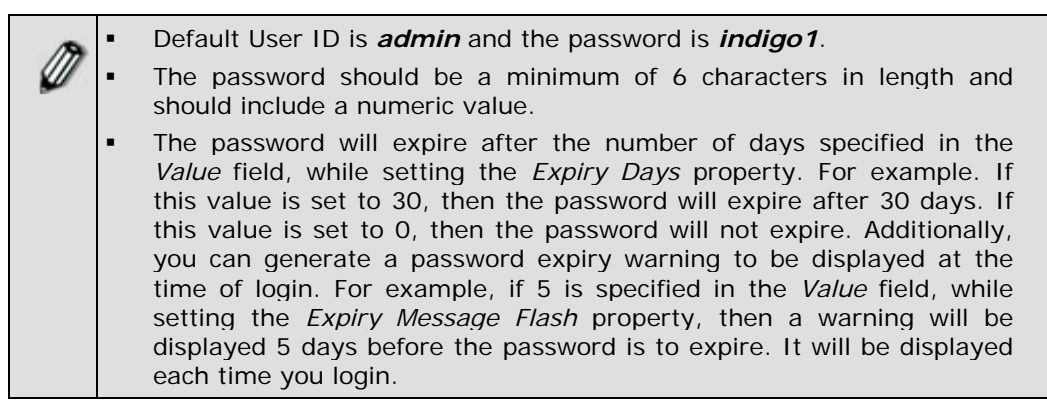

Adeptia Suite 5.2 Installation Guide 30

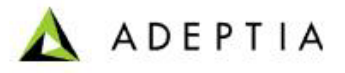

- <span id="page-31-1"></span> If the password is already expired, then the Change Password screen is displayed at the time of login.
	- It is mandatory to save all activities before changing the password. Else, the changes will not be reflected in the activities.
- 4. Click the **Submit** button. The next screen is displayed, based on the user's workgroup. If the user is a member of more than one group, then the login screen is displayed again, with the *Group* field (see [Figure 6.4](#page-31-0)). Else the Adeptia Suite Home Page is displayed with details associated with the logged in user's group.

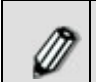

The *Group* drop-down menu is populated with only those groups of which the logged in user is a member.

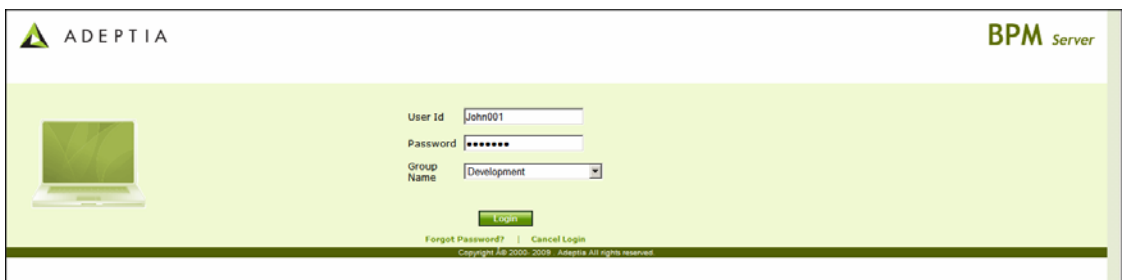

Figure 6.4: Adeptia Suite Select Group Screen

5. Select the group with which the user wants to login, from the *Group* dropdown list.

<span id="page-31-0"></span>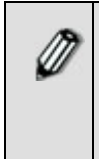

A user can be a member of more than one group. But he can login and access objects associated with one group at a time. For example, a user is a member of two groups: *Administrators* and *Executives*. Both these groups vary in terms of objects. He can login as a member of either the *Administrators* or the *Executives* group at a time.

6. Click **Submit**. The Adeptia Suite Home Page is displayed with details associated with the selected user group (see [Figure 6.5\)](#page-32-1).

<span id="page-32-0"></span>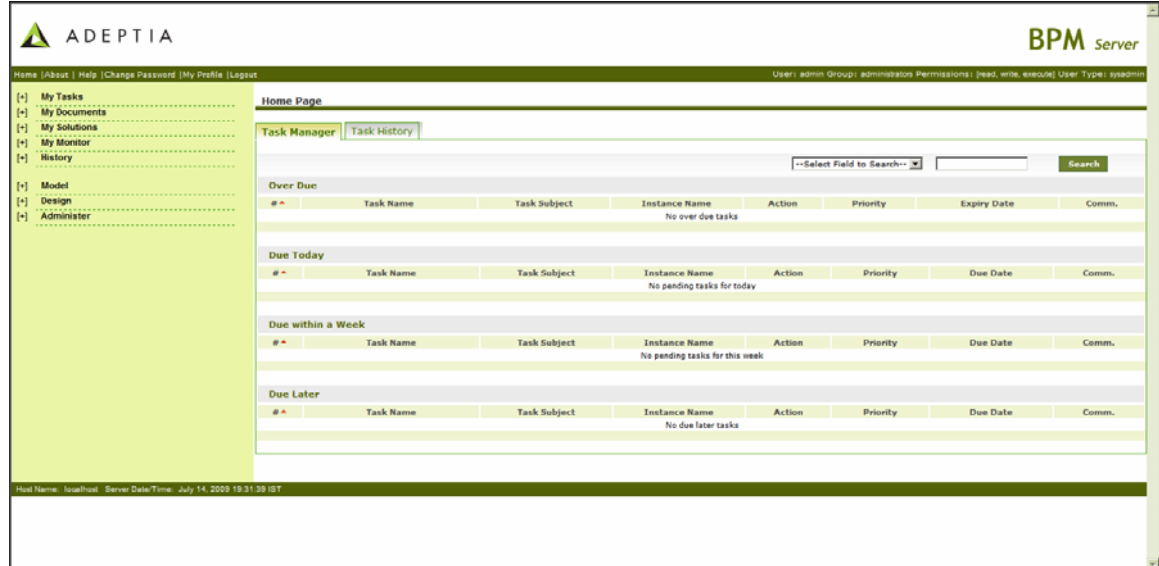

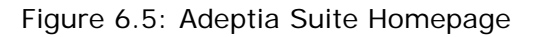

<span id="page-32-1"></span>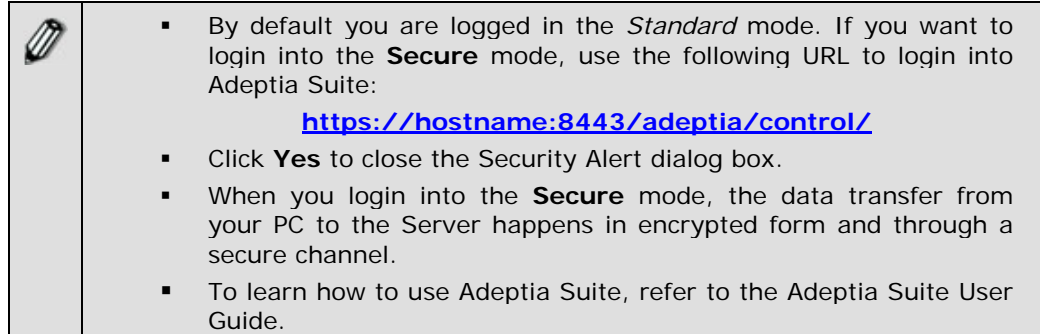

# **STOPPING KERNEL AND WEBRUNNER ON LINUX AND SOLARIS**

This section explains how to stop the kernel and webrunner on Linux and Solaris.

#### *Steps to stop the Kernel and WebRunner on Linux and Solaris*

- 1. Ensure the stop*.sh* or file has *Execute* permission.
- 2. Execute *stop.sh* file from */usr/local/bin/AdeptiaSuite/AdeptiaSuite-5.2/ServerKernel/* folder using the command:

*./stop.sh* 

l

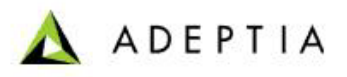

# <span id="page-33-0"></span>**7 UNINSTALLING ADEPTIA SUITE FROM**

# **WINDOWS**

l

#### **Pre-Requisites:**

- Make sure that Kernel and WebRunner are stopped.
- Create the backup of any important folder in Adeptia Suite installation directory, which you want to keep for future.

#### *Steps to uninstall Adeptia Suite for Windows:*

- 1. Stop Adeptia Suite Kernel and WebRunner.
- 2. Click **Start** > **Programs** > **AdeptiaSuite** and then select **Uninstall Adeptia Suite**. The Adeptia Suite Uninstallation screen is displayed (see [Figure 7.1](#page-33-1)).

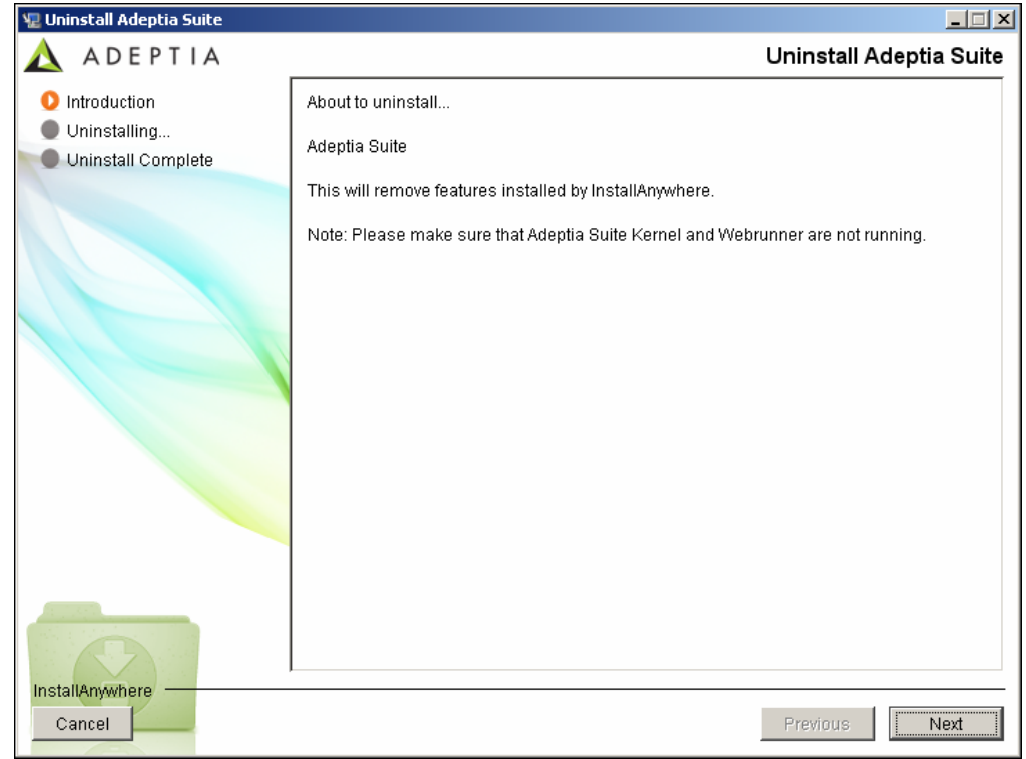

Figure 7.1: Confirm Adeptia Suite Uninstallation

<span id="page-33-1"></span>3. Click **Yes** button, if you want to uninstall the Adeptia Suite. This starts the Uninstallation process and displays Uninstalling Adeptia Suite screen (see [Figure 7.2](#page-34-0)).

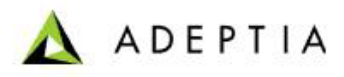

<span id="page-34-1"></span>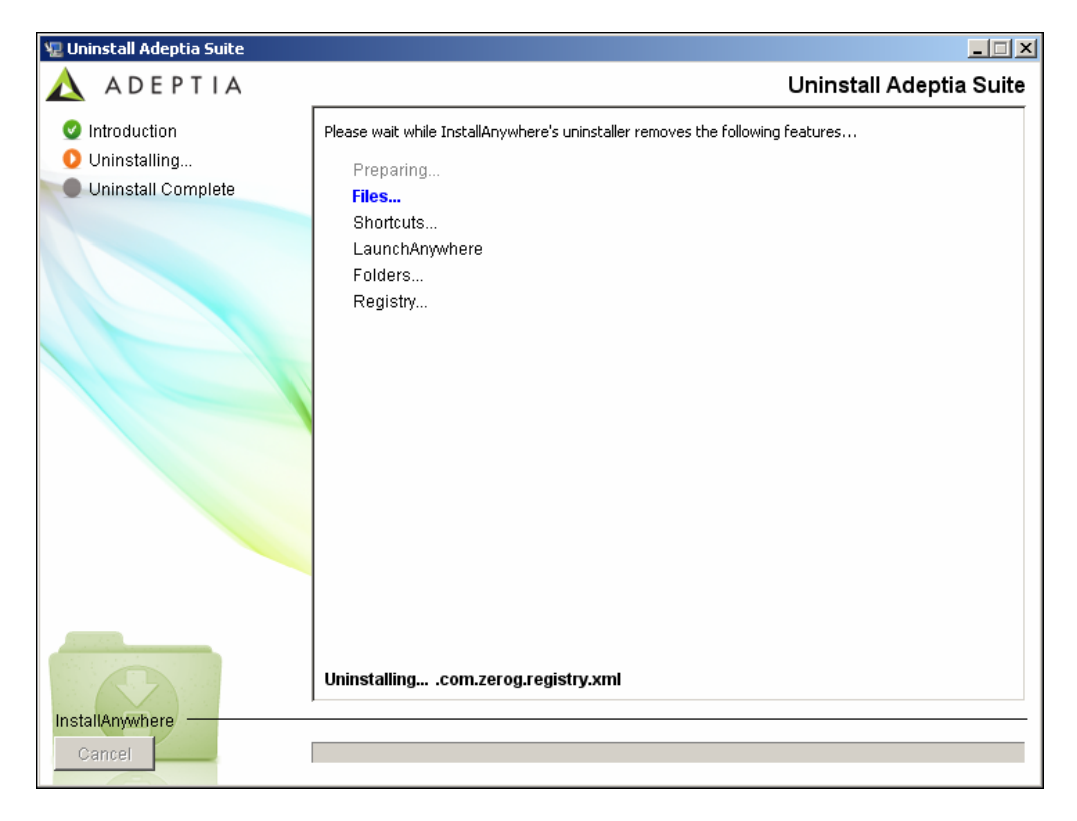

Figure 7.2: Uninstalling Adeptia Suite

<span id="page-34-0"></span>4. Once the uninstallation process is complete, the Uninstallation Completed screen is displayed (see [Figure 7.3\)](#page-35-1).

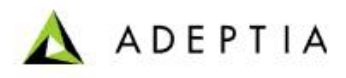

<span id="page-35-0"></span>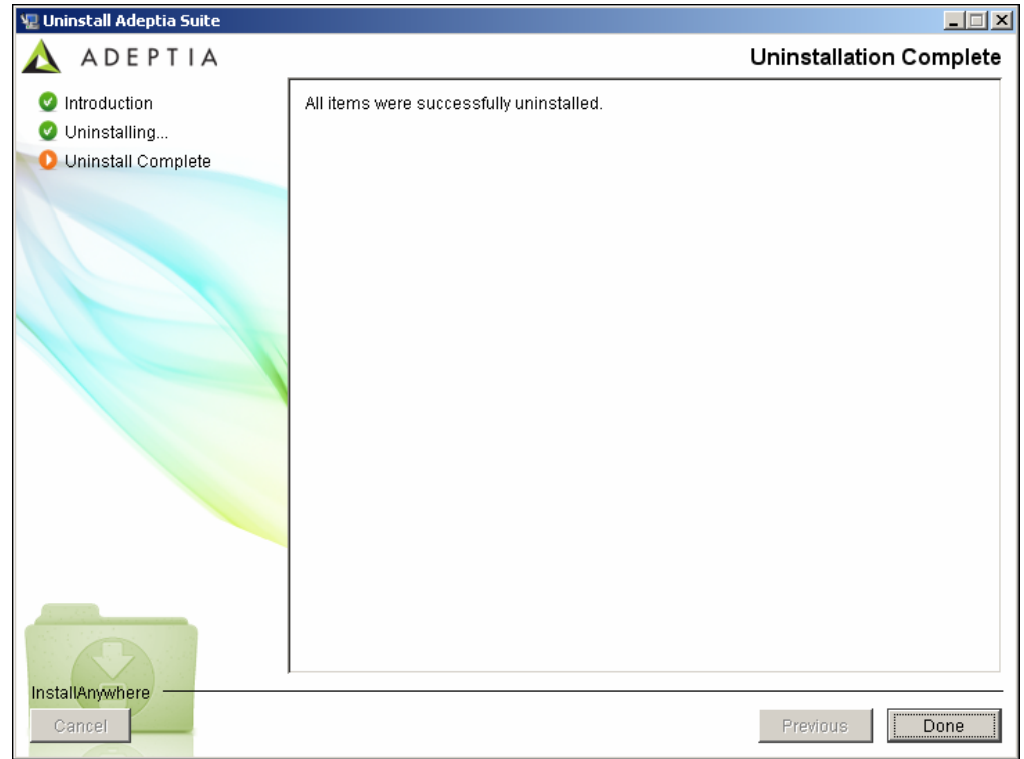

Figure 7.3: Uninstallation Complete

5. Click **Finished** button to exit the uninstaller.

l

# <span id="page-35-1"></span>**8 CHANGING MEMORY SETTINGS FOR JVM**

If you encounter the following error on Adeptia Kernel and WebRunner screens:

*java.lang.OutOfMemoryError: PermGen space* 

you need to change some memory settings for JVM.

#### *Steps to change memory settings for JVM:*

- 1. Stop the Kernel and WebRunner.
- 2. Open the **launcher.properties** file from the <*AdeptiaServerInstallFolder>/AdeptiaServer-5.2/ServerKernel/etc/*  folder and change the JVM settings for Kernel and WebRunner (see [Figure](#page-36-1)  [8.1](#page-36-1))

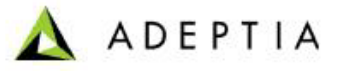

<span id="page-36-0"></span>#Kernel JVM parameters KN:JVM: -Xms512M -Xmx1024M -Xrs -**XX:PermSize=64M** -**XX:MaxPermSize=128M**

#Webrunner JVM parameters WB:JVM: -Xms128M -Xmx512M -Xrs -**XX:PermSize=64M** -**XX:MaxPermSize=128M**

#Class folder DIR: etc/;hsqldb/;web/;webapp/;customClasses/;web/custom/;

#Separate classes CLASSES:

Figure 8.1: Change Memory Settings for JVM

<span id="page-36-1"></span>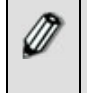

The JVM settings that you need to change are marked in bold. Total value (Sum of –Xmx and MaxPremSize) should not be more than the available JVM.

# **9 DISABLING JRE AUTO UPDATE**

#### *Steps to disable JRE Auto Update*

l

- 1. Go to Start > Control Panel.
- 2. Double click the Java icon.
- 3. Click *Update* tab and uncheck the *Check for Updated Automatically* checkbox.
- 4. Click *Apply* button.
- 5. Click *Advanced* tab, expand *JRE Auto-Download* and select *Never Auto\_Download*.

# **10 TROUBLESHOOTING**

In case kernel or Webrunner closes automatically when you start the kernel or webrunner, then it could be because of the following reasons:

- **Port used by Kernel or Webrunner is already used by other application**
- **EXEC** License of Adeptia Suite is expired
- Other reasons

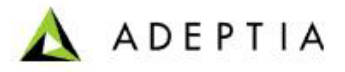

To know the exact reason, go to *<AdeptiaServerInstallFolder>/AdeptiaServer-5.2/ServerKernel/logs/applicationlogs folder*.

l

Open KernelApplication.log and WebRunnerApplication.log files and check the error message.

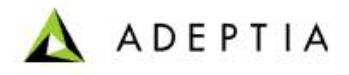

# <span id="page-38-0"></span>**11 ABOUT ADEPTIA INC.**

l

Adeptia, an enterprise software company headquartered in Chicago, Illinois, provides a business process integration technology to easily and quickly automate business processes using industry-specific standards. Adeptia's unique product combines business process management with business-to-business integration. Adeptia's reusable and highly scalable technology has been deployed by Fortune 1000 companies. For more information, visit **[www.adeptia.com](http://www.adeptia.com/) .**

Adeptia Headquarters 443 North Clark St, Suite 350 Chicago, IL 60654 USA Email: **[info@adeptia.com](mailto:info@adeptia.com)**

Adeptia India R&D Centre D-74, Sector 63, Noida, U.P. - 201301 India

# <span id="page-39-0"></span>**12 TABLE OF FIGURES**

l

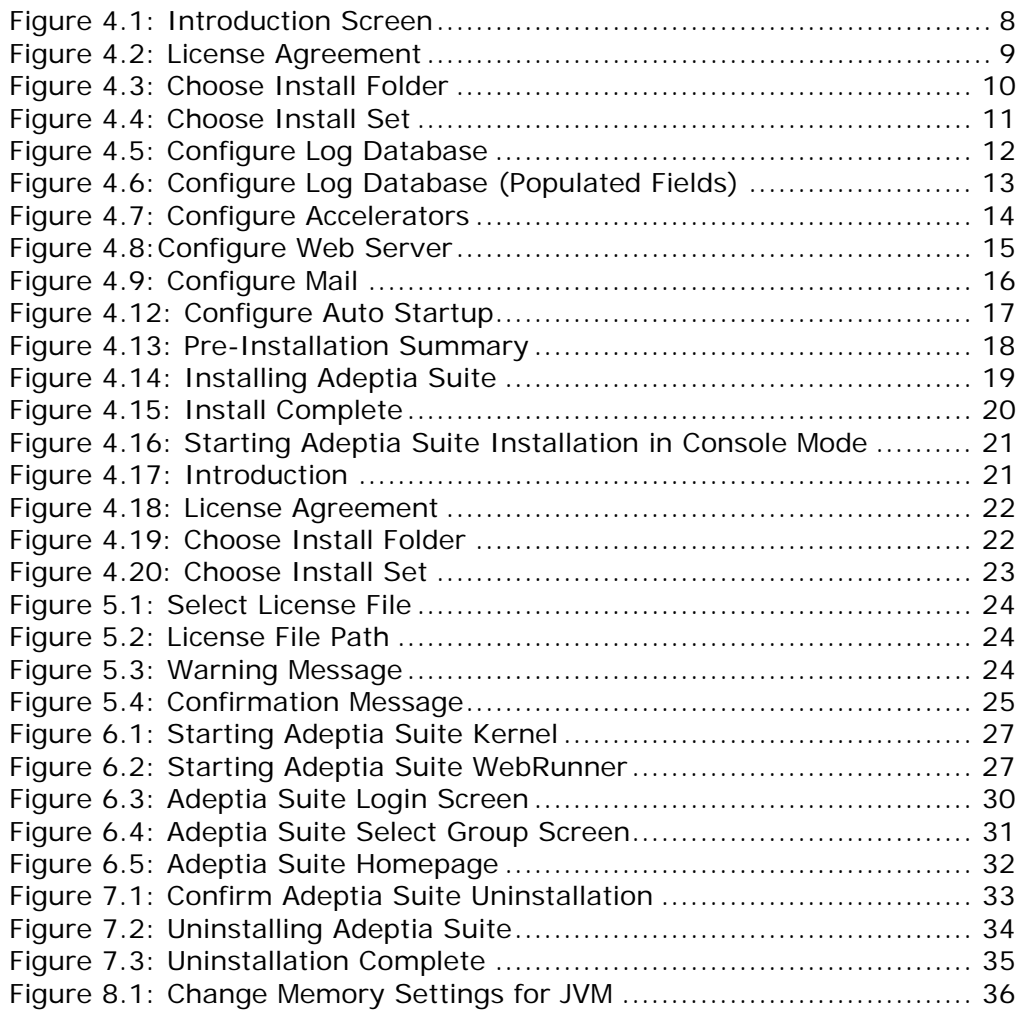